### **BEFORE USING THE CALCULATOR FOR THE FIRST TIME...**

This calculator does not contain any main batteries when you purchase it. Be sure to perform the following procedure to load batteries, reset the calculator, and adjust the contrast before trying to use the calculator for the first time.

1. Remove the back cover from the calculator by pressing it in the direction indicated by arrow  $(1)$ , and then sliding it in the direction indicated by arrow  $(2)$ .

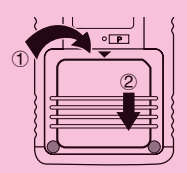

- 2. Load the four batteries that come with calculator.
- Make sure that the positive  $(+)$  and negative  $(-)$  ends of the batteries are facing correctly.

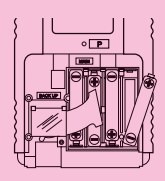

3. Remove the insulating sheet at the location marked "BACK UP" by pulling in the direction indicated by the arrow.

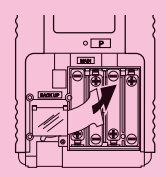

4. Replace the back cover onto the calculator and turn the calculator front side up, which should automatically turn on power and perform the memory reset operation.

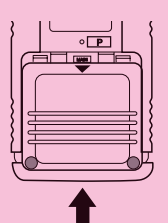

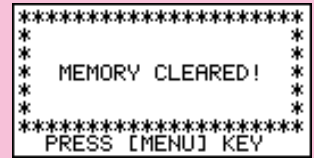

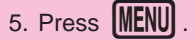

If the Main Menu shown to the right is not on the display, press the P button on the back of the calculator to perform memory reset.

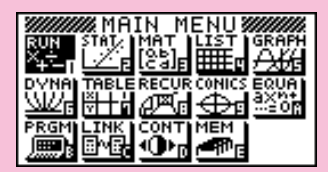

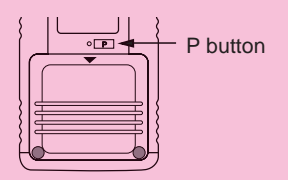

6. Use the cursor keys  $\underset{D}{\left(\bigoplus}$ ,  $\bigoplus$ ,  $\bigoplus$ ,  $\bigoplus$ ) to select the **CONT** icon and press **EXE** or simply press  $\sin$  to display the contrast adjustment screen.

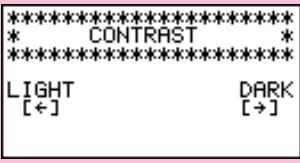

7. Use  $\bigodot$  and  $\bigodot$  to adjust contrast.

- $\bullet$   $\bullet$  makes figures on the screen lighter, while  $\bullet$  makes them darker.
- Holding down  $\bigcirc$  or  $\bigcirc$  changes the contrast setting at high speed.
- 8. After adjusting the contrast, press  $\sqrt{\text{MENU}}$  to return to the Main Menu.

### **KEYS**

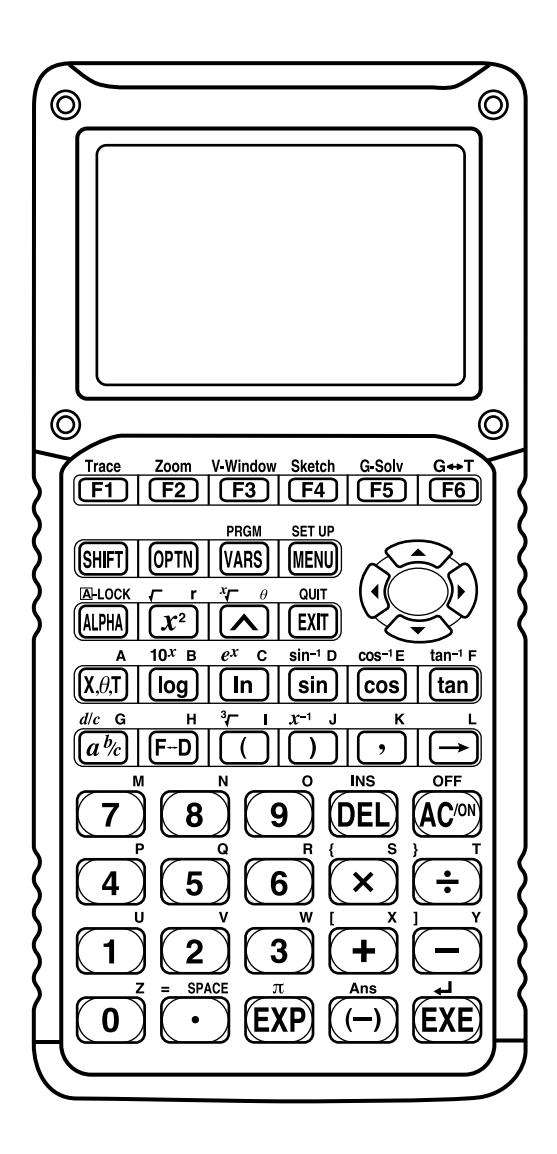

#### **Alpha Lock**

Normally, once you press **ALPHA** and then a key to input an alphabetic character, the keyboard reverts to its primary functions immediately. If you press [SHIFT] and then [ALPHA], the keyboard locks in alpha input until you press **APHA** again.

### **KEY TABLE**

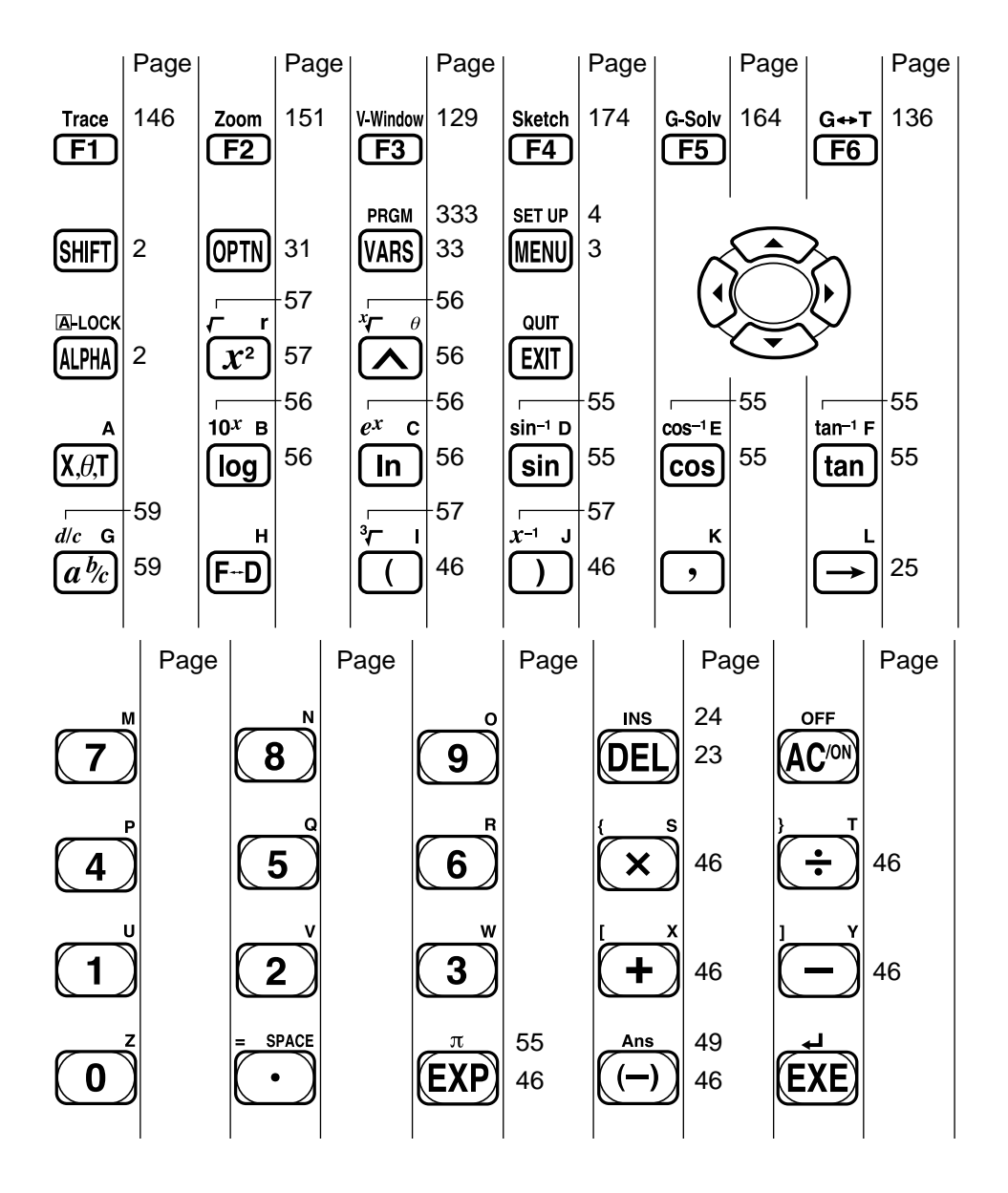

# **Quick-Start**

**Switching Power On And Off**

**Auto Power Off Function**

**Using Modes**

**Basic Calculations**

**Replay Features**

**Fraction Calculations**

**Exponents**

**Graph Functions**

**Dual Graph**

**Box Zoom**

**Dynamic Graph**

**Table Function**

Welcome to the world of graphing calculators and the CASIO fx-9750G.

Quick-Start is not a complete tutorial, but it takes you through many of the most common functions, from turning the power on to graphing complex equations. When you're done, you'll have mastered the basic operation of the fx-9750G and will be ready to proceed with the rest of this manual to learn the entire spectrum of functions available.

Each step of the examples in Quick-Start is shown graphically to help you follow along quickly and easily. When you need to enter the number 57, for example, we've indicated it as follows:

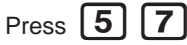

Whenever necessary, we've included samples of what your screen should look like. If you find that your screen doesn't match the sample, you can restart from the beginning by pressing the "All Clear" button  $AC/ON$ .

### **SWITCHING POWER ON AND OFF**

**OFF**

.

To switch power on, press **AC/ON** 

To switch power off, press [SHIFT] AC/ON

### **AUTO POWER OFF FUNCTION**

Note that the unit automatically switches power off if you do not perform any operation for about six minutes (about 60 minutes when a calculation is stopped by an output command  $(\blacktriangle)$ ).

### **USING MODES**

The fx-9750G makes it easy to perform a wide range of calculations by simply selecting the appropriate mode. Before getting into actual calculations and operation examples, let's take a look at how to navigate around the modes.

### **To select the RUN Mode**

1. Press **MENU** to display the Main Menu.

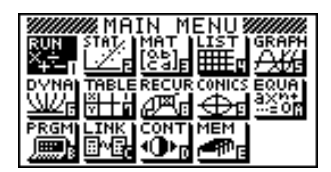

press **EXE** This is the initial screen of the RUN mode, where you

can perform manual calculations, and run programs.

# **BASIC CALCULATIONS**

With manual calculations, you input formulas from left to right, just as they are written on paper. With formulas that include mixed arithmetic operators and parentheses, the calculator automatically applies true algebraic logic to calculate the result.

**Example:**  $15 \times 3 + 61$ 

**Example:**  $15 \times (3 + 61)$ 

1. Press  $\widehat{AC}/\widehat{ON}$  to clear the calculator. 2. Press  $\lceil \rceil$   $\lceil 5 \rceil$   $\lceil \mathbf{\overline{X}} \rceil$   $\lceil 3 \rceil$   $\lceil \mathbf{\overline{H}} \rceil$   $\lceil 6 \rceil$   $\lceil 1 \rceil$   $\lceil \bar{x} \rceil$ .  $15 \times 3 + 61$ 106

### **Parentheses Calculations**

1. Press  $\boxed{1}$   $\boxed{5}$  $\boxplus$  6  $\Box$   $\Box$   $\boxtimes$ 

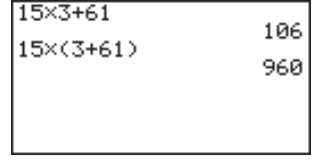

### **Built-In Functions**

The fx-9750G includes a number of built-in scientific functions, including trigonometric and logarithmic functions.

**Example:**  $25 \times \sin 45^\circ$ 

#### **Important!**

**Be sure that you specify Deg (degrees) as the angle unit before you try this example.**

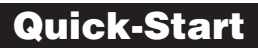

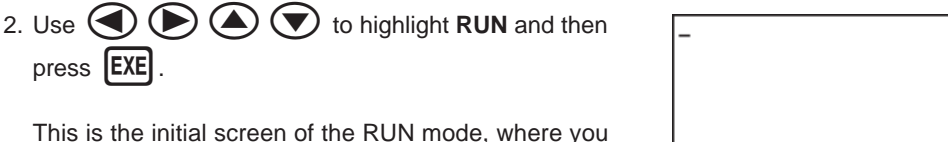

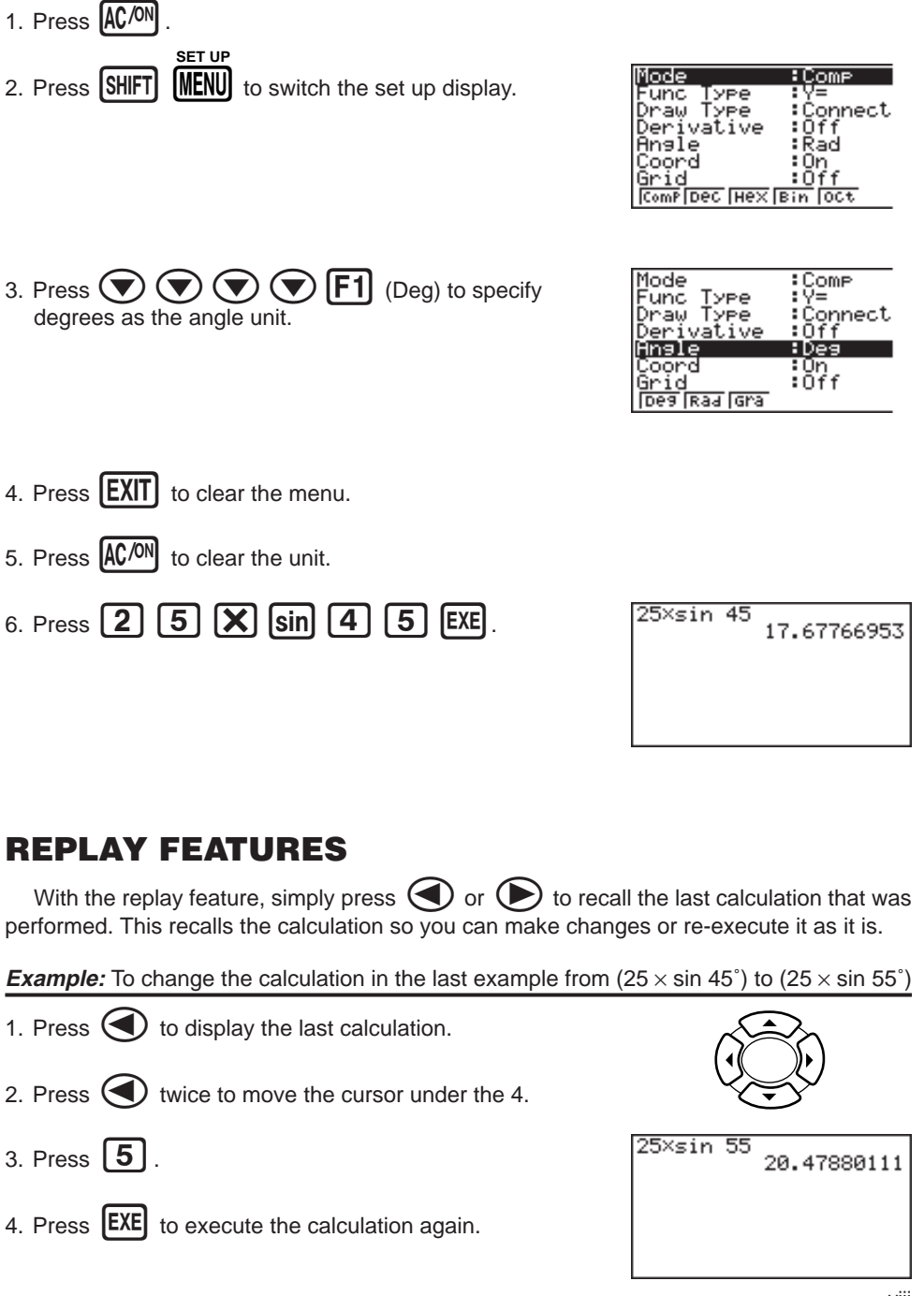

Download from Www.Somanuals.com. All Manuals Search And Download.

**Quick-Start**

# **Quick-Start**

# **FRACTION CALCULATIONS**

You can use the  $[a\xi]$  key to input fractions into calculations. The symbol "  $\Box$  " is used to separate the various parts of a fraction.

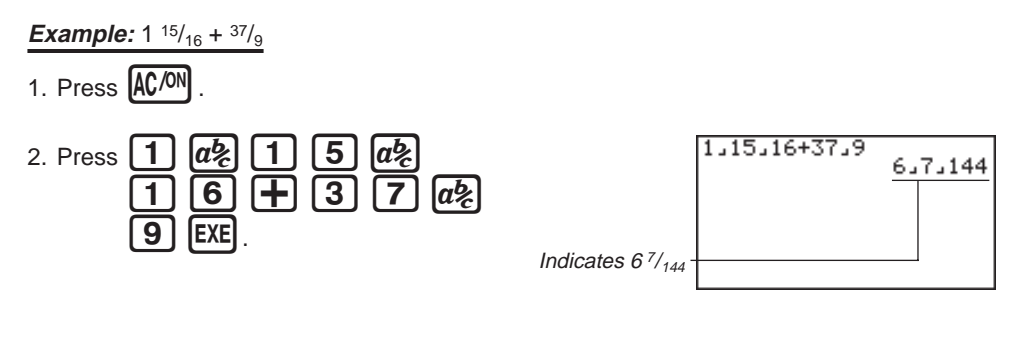

#### **Converting a Mixed Fraction to an Improper Fraction** *d/c*

While a mixed fraction is shown on the display, press  $\sqrt{\text{SHFT}}$ improper fraction.

 $\overline{ab}$  to convert it to an

Press **SHIFT** 

*d/c*

 $\alpha$  again to convert back to a mixed fraction.

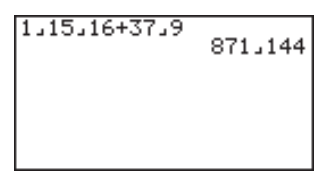

### **Converting a Fraction to Its Decimal Equivalent**

While a fraction is shown on the display, press  $F \rightarrow 0$  to convert it to its decimal equivalent.

Press  $F \rightarrow D$  again to convert back to a fraction.

 $1.15.16 + 37.9$  6.048611111

### **EXPONENTS**

#### **Example:**  $1250 \times 2.06^5$

1. Press  $\left[ \overline{\text{AC}/\text{ON}} \right]$ .

# 2. Press  $\boxed{1}$   $\boxed{2}$   $\boxed{5}$   $\boxed{0}$   $\boxed{X}$   $\boxed{2}$   $\boxed{-}$   $\boxed{0}$   $\boxed{6}$ .

- 3. Press  $\boxed{\wedge}$  and the  $\wedge$  indicator appears on the display.
- 4. Press  $\boxed{5}$ . The  $\text{-}5$  on the display indicates that 5 is an exponent.
- $5.$  Press  $EXE$ .

1250×2.06^5<br>46370.96297

# **GRAPH FUNCTIONS**

The graphing capabilities of this calculator makes it possible to draw complex graphs using either rectangular coordinates (horizontal axis: *x* ; vertical axis: *y*) or polar coordinates (angle: θ ; distance from origin: *r*).

**Example 1:** To graph  $Y = X(X + 1)(X - 2)$ 

- 1. Press  $MENU$ .
- 2. Use  $\left(\bigcirc$ ,  $\left(\bigcirc$ ,  $\bigcirc$ , and  $\left(\bigcirc$  to highlight **GRAPH**, and then press  $EXE$

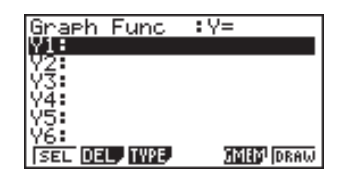

3. Input the formula.

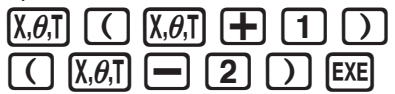

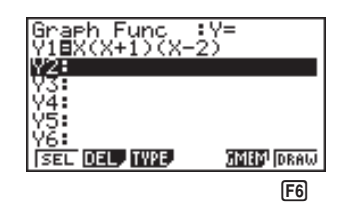

4. Press  $\begin{bmatrix} F6 \end{bmatrix}$  (DRAW) or  $\begin{bmatrix} EXE \end{bmatrix}$  to draw the graph.

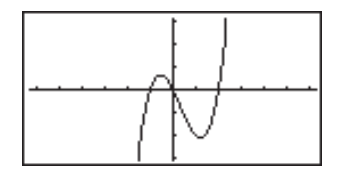

**Example 2:** To determine the roots of  $Y = X(X + 1)(X - 2)$ 

1. Press  $[SHIFT]$   $[F5]$  (G-Solv).

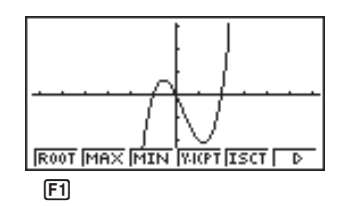

### **Quick-Start**

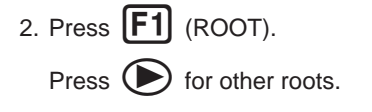

on the display.

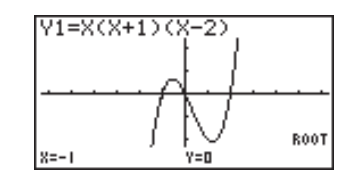

**Example 3:** Determine the area bounded by the origin and the  $X = -1$ root obtained for  $Y = X(X + 1)(X - 2)$ 

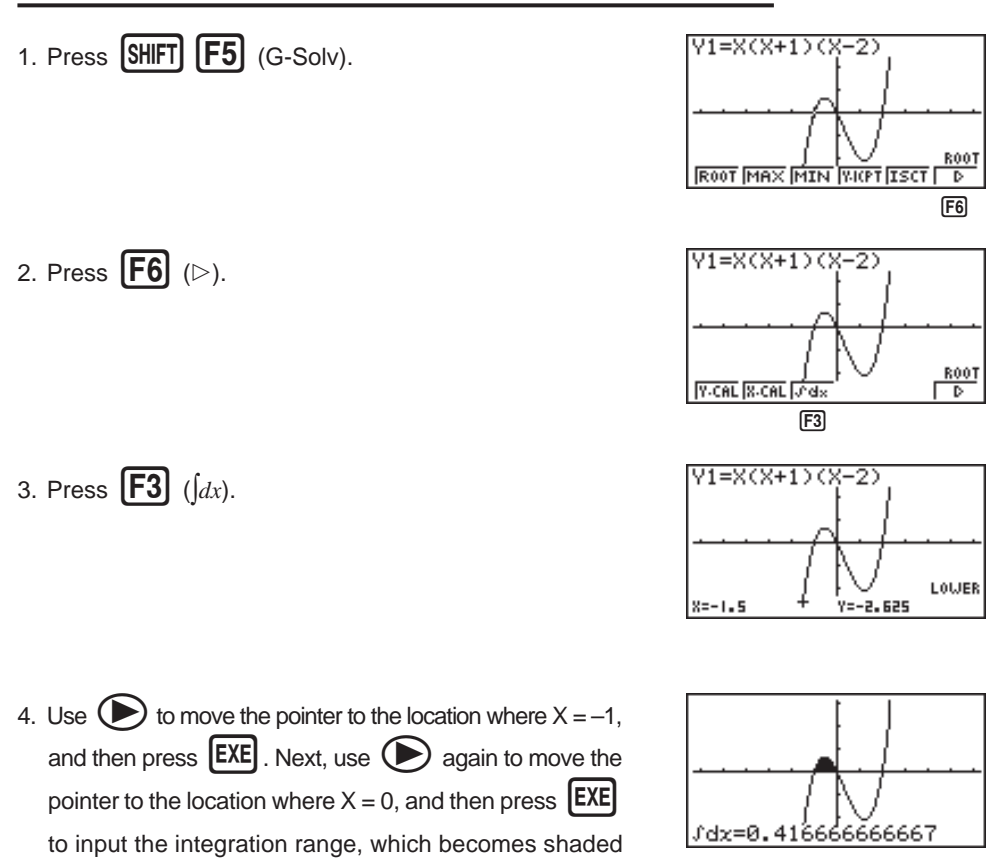

### **Quick-Start**

### **DUAL GRAPH**

With this function you can split the display between two areas and display two graphs on the same screen.

**Example:** To draw the following two graphs and determine the points of intersection

 $Y1 = X(X + 1)(X - 2)$  $Y2 = X + 1.2$ 

1. Press  $\overline{\text{SHFT}}$   $\overline{\text{SETUP}}$   $\overline{\text{}}$   $\overline{\text{}}$   $\overline{\text{}}$   $\overline{\text{F1}}$  (Grph) to specify "Graph" for the Dual Screen setting.

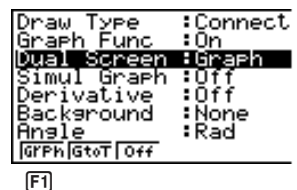

2. Press  $[EXIT]$ , and then input the two functions.

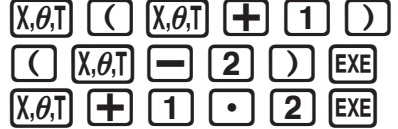

3. Press  $\begin{bmatrix} F6 \end{bmatrix}$  (DRAW) or  $\begin{bmatrix} EXE \end{bmatrix}$  to draw the graphs.

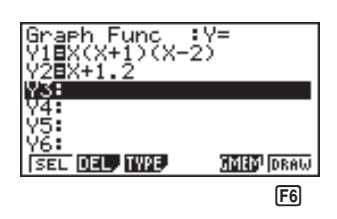

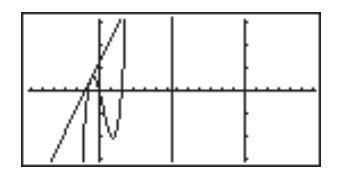

# **BOX ZOOM**

Use the Box Zoom function to specify areas of a graph for enlargement.

1. Press  $\boxed{\text{SHIFT}}$   $\boxed{\text{F2}}$  (Zoom)  $\boxed{\text{F1}}$  (BOX).

2. Use  $\left(\bigcirc$ ,  $\left(\bigcirc\right)$ ,  $\left(\bigcirc\right)$ , and  $\left(\bigcirc\right)$  to move the pointer to one corner of the area you want to specify and then  $pres$   $EXE$ .

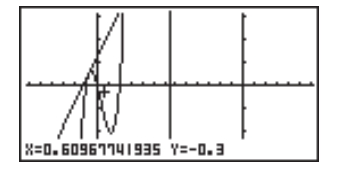

3. Use  $\left(\bigcirc$ ,  $\left(\bigcirc$ ,  $\left(\bigcirc\right)$ , and  $\left(\bigcirc\right)$  to move the pointer again. As you do, a box appears on the display. Move the pointer so the box encloses the area you want to enlarge.

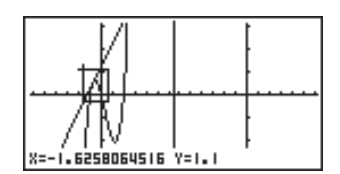

**Quick-Start**

4. Press  $[EXE]$ , and the enlarged area appears in the inactive (right side) screen.

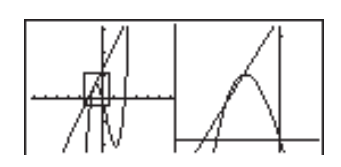

### **DYNAMIC GRAPH**

Dynamic Graph lets you see how the shape of a graph is affected as the value assigned to one of the coefficients of its function changes.

**Example:** To draw graphs as the value of coefficient A in the following function changes from 1 to 3

$$
Y = AX^2
$$

- 1. Press  $[MENT]$ .
- 2. Use  $\bigcircled{C}$ ,  $\bigcircled{D}$ ,  $\bigcircled{A}$ , and  $\bigcircled{D}$  to highlight **DYNA**, and then press **EXE**

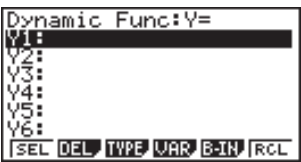

3. Input the formula.  $[\chi,\theta,\tau]$   $[\chi^2]$  [EXE]

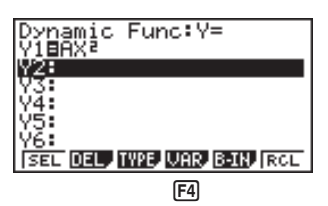

# **Quick-Start**

- 4. Press  $\boxed{F4}$  (VAR)  $\boxed{1}$   $\boxed{EXE}$  to assign an initial value of 1 to coefficient A.
- V1=AX≀<br><u>Dynam</u>ic Var :A ⁄ D **SEL BAND SPRO AUTO** DYNA  $[F2]$

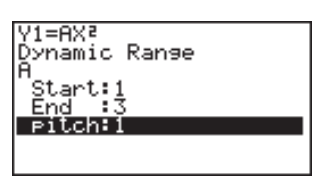

- 5. Press  $F2$  (RANG)  $\boxed{1}$   $F2$   $\boxed{3}$   $F2$   $\boxed{1}$   $F2$ to specify the range and increment of change in coefficient A.
- 6. Press  $[EXT]$ .
- 7. Press  $[F6]$  (DYNA) to start Dynamic Graph drawing. The graphs are drawn 10 times.

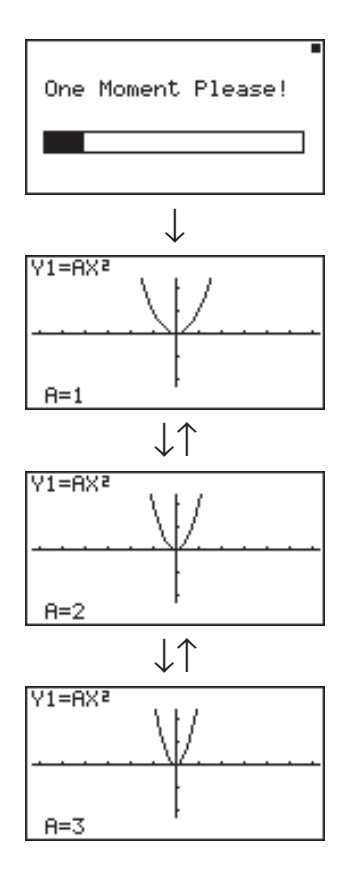

# **TABLE FUNCTION**

The Table Function makes it possible to generate a table of solutions as different values are assigned to the variables of a function.

**Example:** To create a number table for the following function

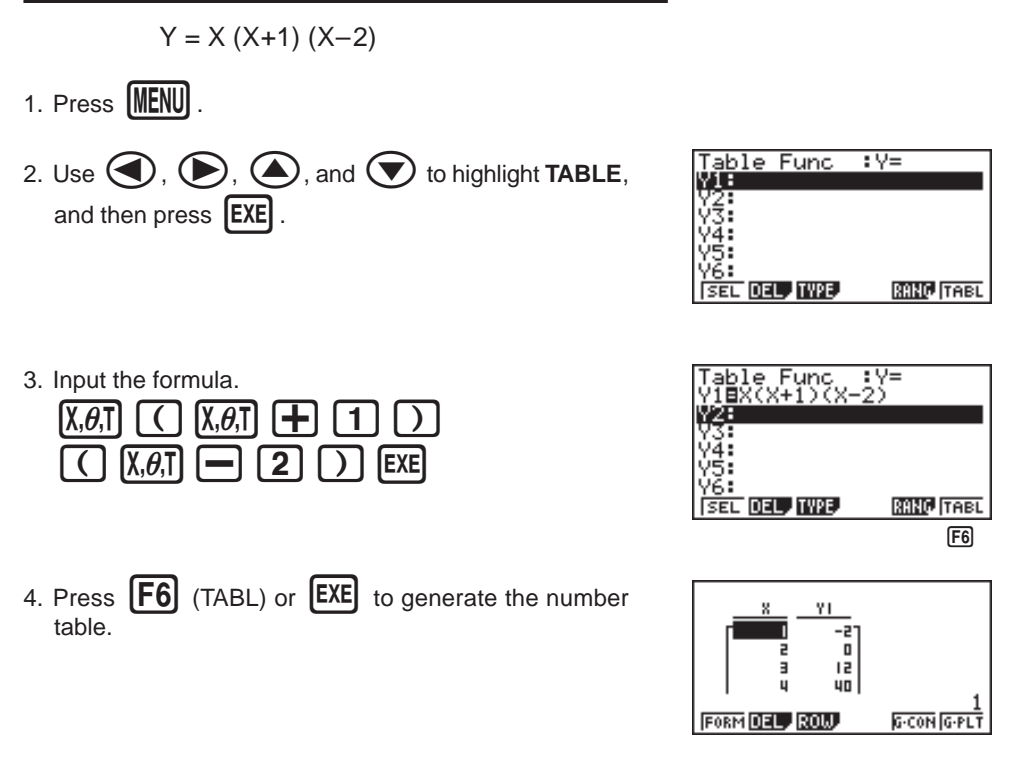

After you've completed this Quick-Start section, you are well on your way to becoming an expert user of the CASIO fx-9750G.

To learn all about the many powerful features of the fx-9750G, read on and explore!

# **Handling Precautions**

- Your calculator is made up of precision components. Never try to take it apart.
- Avoid dropping your calculator and subjecting it to strong impact.
- Do not store the calculator or leave it in areas exposed to high temperatures or humidity, or large amounts of dust. When exposed to low temperatures, the calculator may require more time to display results and may even fail to operate. Correct operation will resume once the calculator is brought back to normal temperature.
- The display will go blank and keys will not operate during calculations. When you are operating the keyboard, be sure to watch the display to make sure that all your key operations are being performed correctly.
- Replace the main batteries once every 2 years regardless of how much the calculator is used during that period. Never leave dead batteries in the battery compartment. They can leak and damage the unit.
- Keep batteries out of the reach of small children. If swallowed, consult with a physician immediately.
- Avoid using volatile liquids such as thinner or benzine to clean the unit. Wipe it with a soft, dry cloth, or with a cloth that has been dipped in a solution of water and a neutral detergent and wrung out.
- In no event will the manufacturer and its suppliers be liable to you or any other person for any damages, expenses, lost profits, lost savings or any other damages arising out of loss of data and/or formulas arising out of malfunction, repairs, or battery replacement. The user should prepare physical records of data to protect against such data loss.
- Never dispose of batteries, the liquid crystal panel, or other components by burning them.
- When the "Low battery!" message appears on the display, replace the main power supply batteries as soon as possible.
- Be sure that the power switch is set to OFF when replacing batteries.
- If the calculator is exposed to a strong electrostatic charge, its memory contents may be damaged or the keys may stop working. In such a case, perform the All Reset operation to clear the memory and restore normal key operation.
- If the calculator stops operating correctly for some reason, use a thin, pointed object to press the P button on the back of the calculator. Note, however, that this clears all the data in calculator memory.
- Note that strong vibration or impact during program execution can cause execution to stop or can damage the calculator's memory contents.
- Using the calculator near a television or radio can cause interference with TV or radio reception.
- Before assuming malfunction of the unit, be sure to carefully reread this manual and ensure that the problem is not due to insufficient battery power, programming or operational errors.

#### **Be sure to keep physical records of all important data!**

The large memory capacity of the unit makes it possible to store large amounts of data. You should note, however, that low battery power or incorrect replacement of the batteries that power the unit can cause the data stored in memory to be corrupted or even lost entirely. Stored data can also be affected by strong electrostatic charge or strong impact.

Since this calculator employs unused memory as a work area when performing its internal calculations, an error may occur when there is not enough memory available to perform calculations. To avoid such problems, it is a good idea to leave 1 or 2 kbytes of memory free (unused) at all times.

In no event shall CASIO Computer Co., Ltd. be liable to anyone for special, collateral, incidental, or consequential damages in connection with or arising out of the purchase or use of these materials. Moreover, CASIO Computer Co., Ltd. shall not be liable for any claim of any kind whatsoever against the use of these materials by any other party.

- The contents of this manual are subject to change without notice.
- No part of this manual may be reproduced in any form without the express written consent of the manufacturer.
- The options described in Chapter 20 of this manual may not be available in certain geographic areas. For full details on availability in your area, contact your nearest CASIO dealer or distributor.

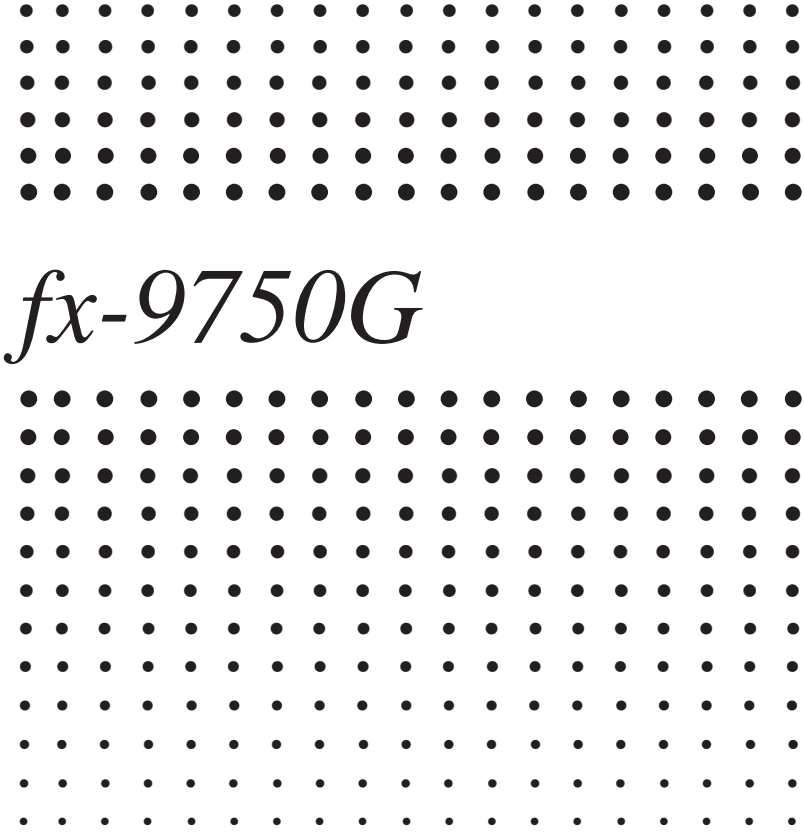

# **Contents**

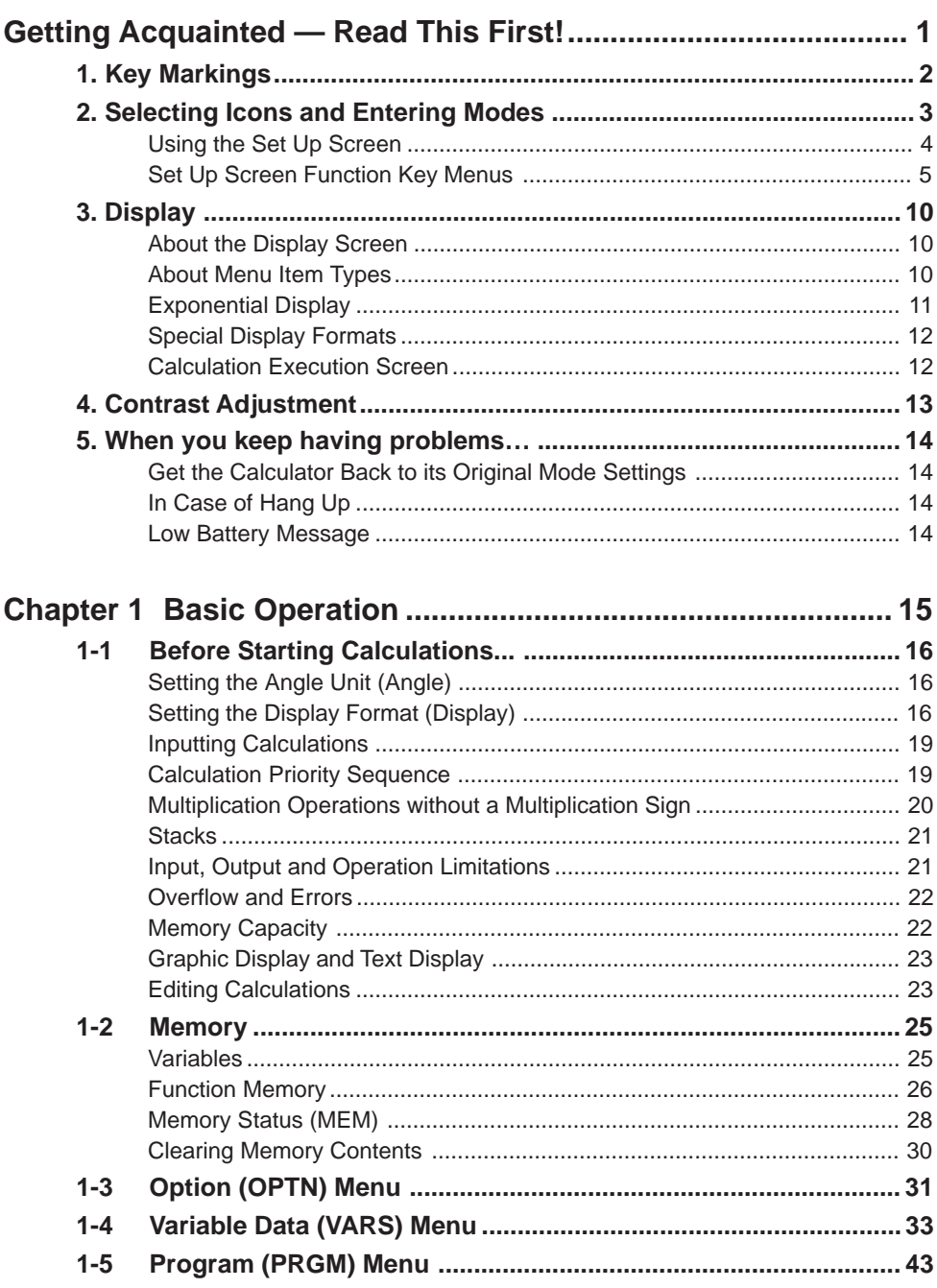

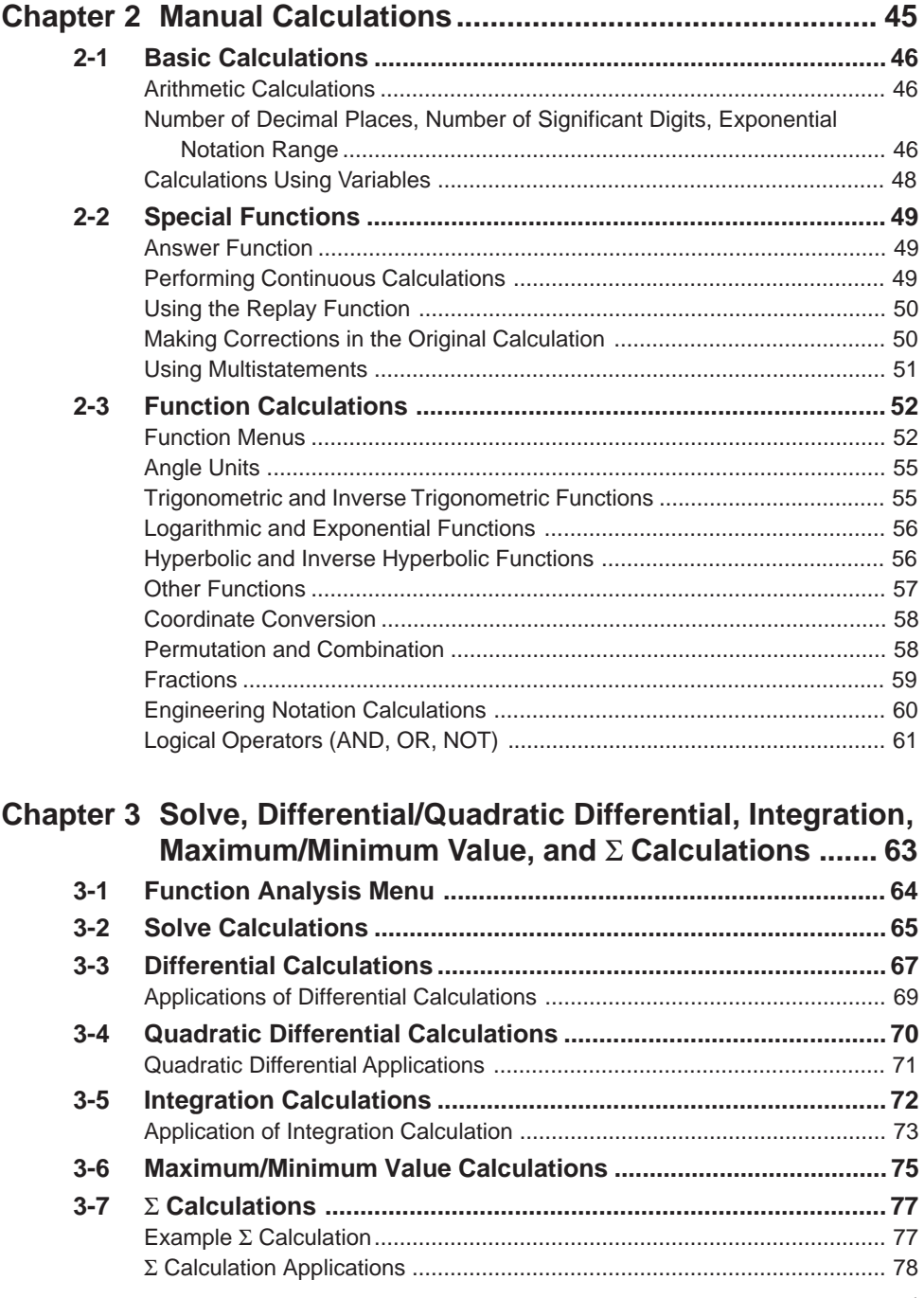

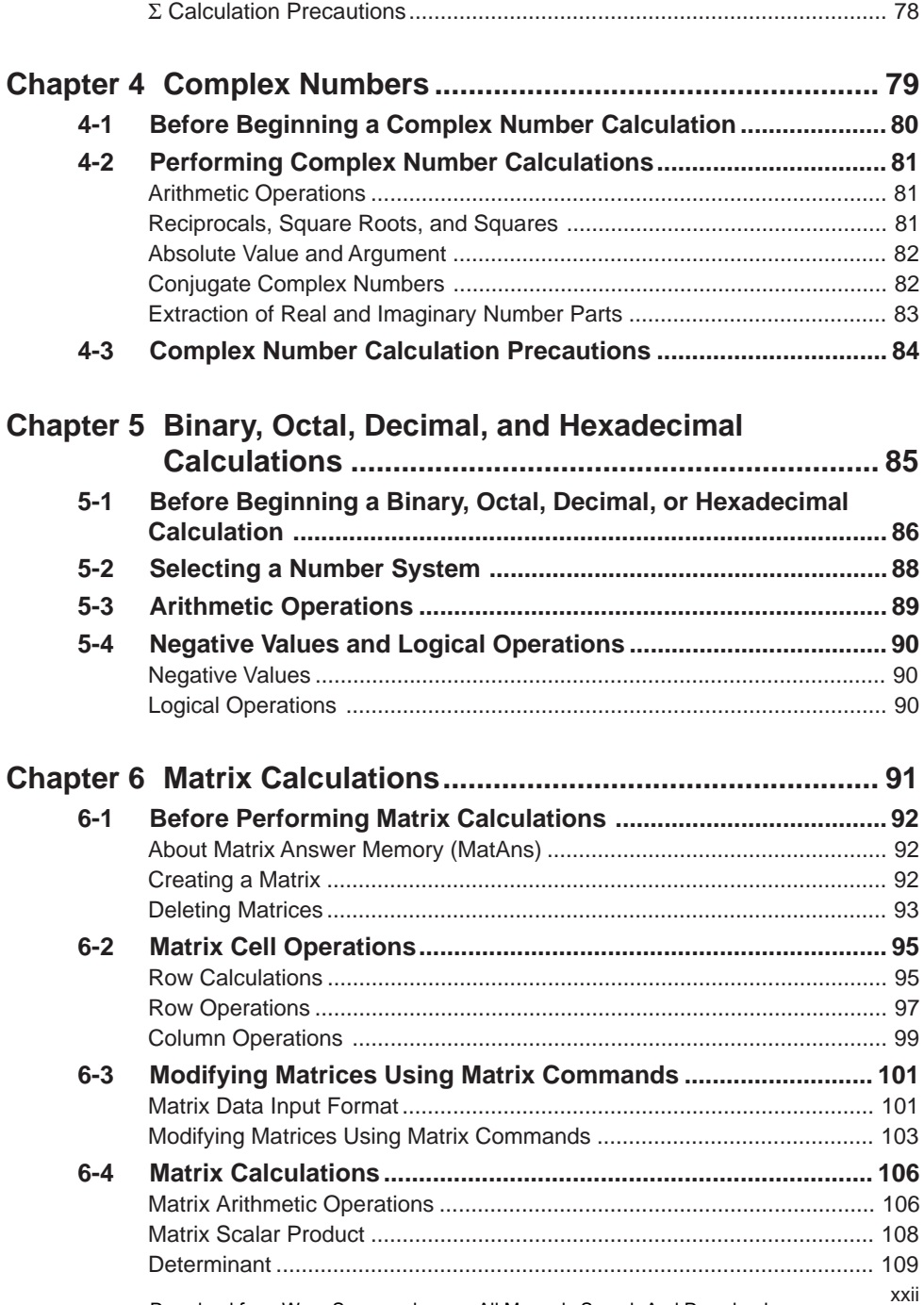

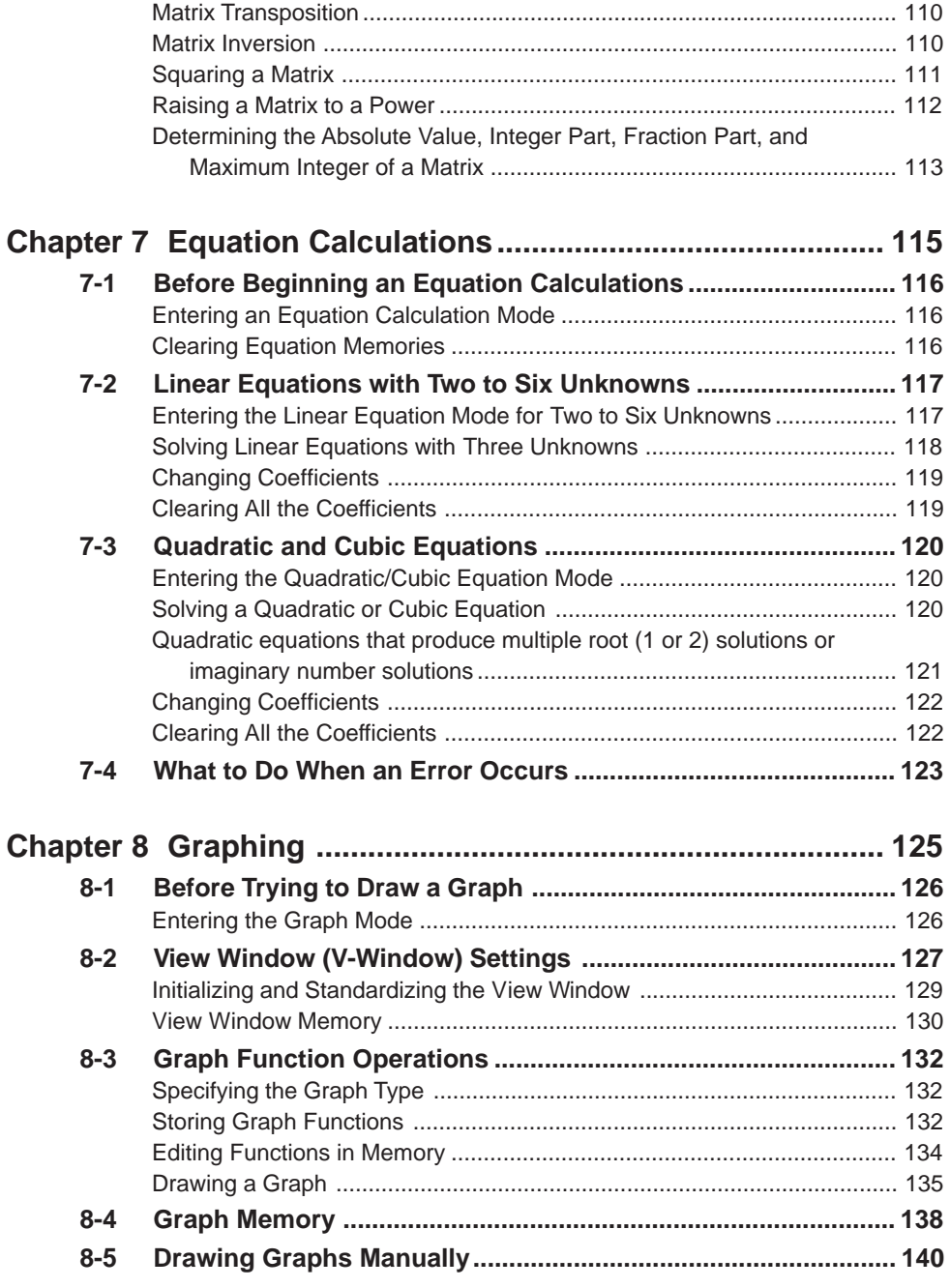

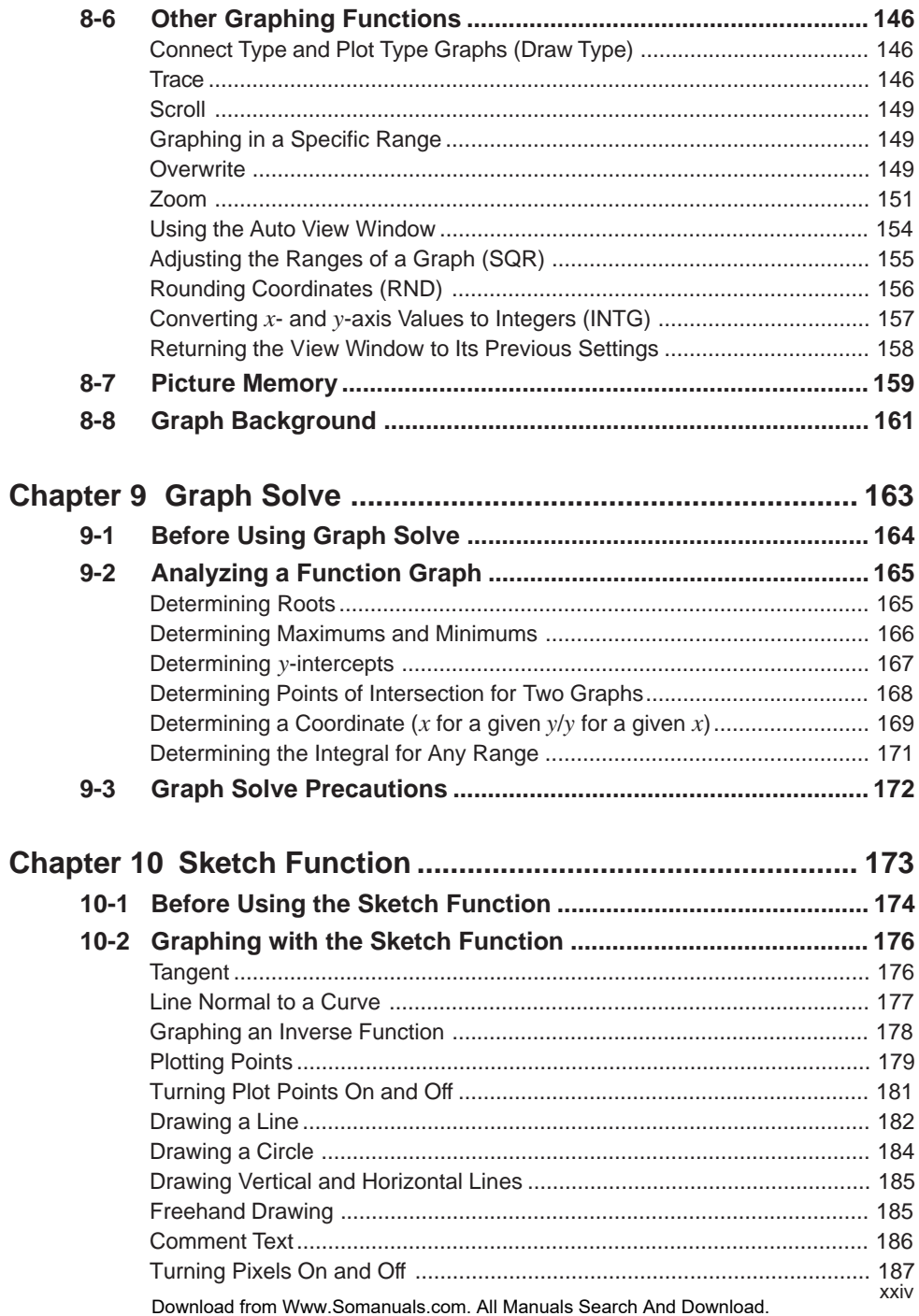

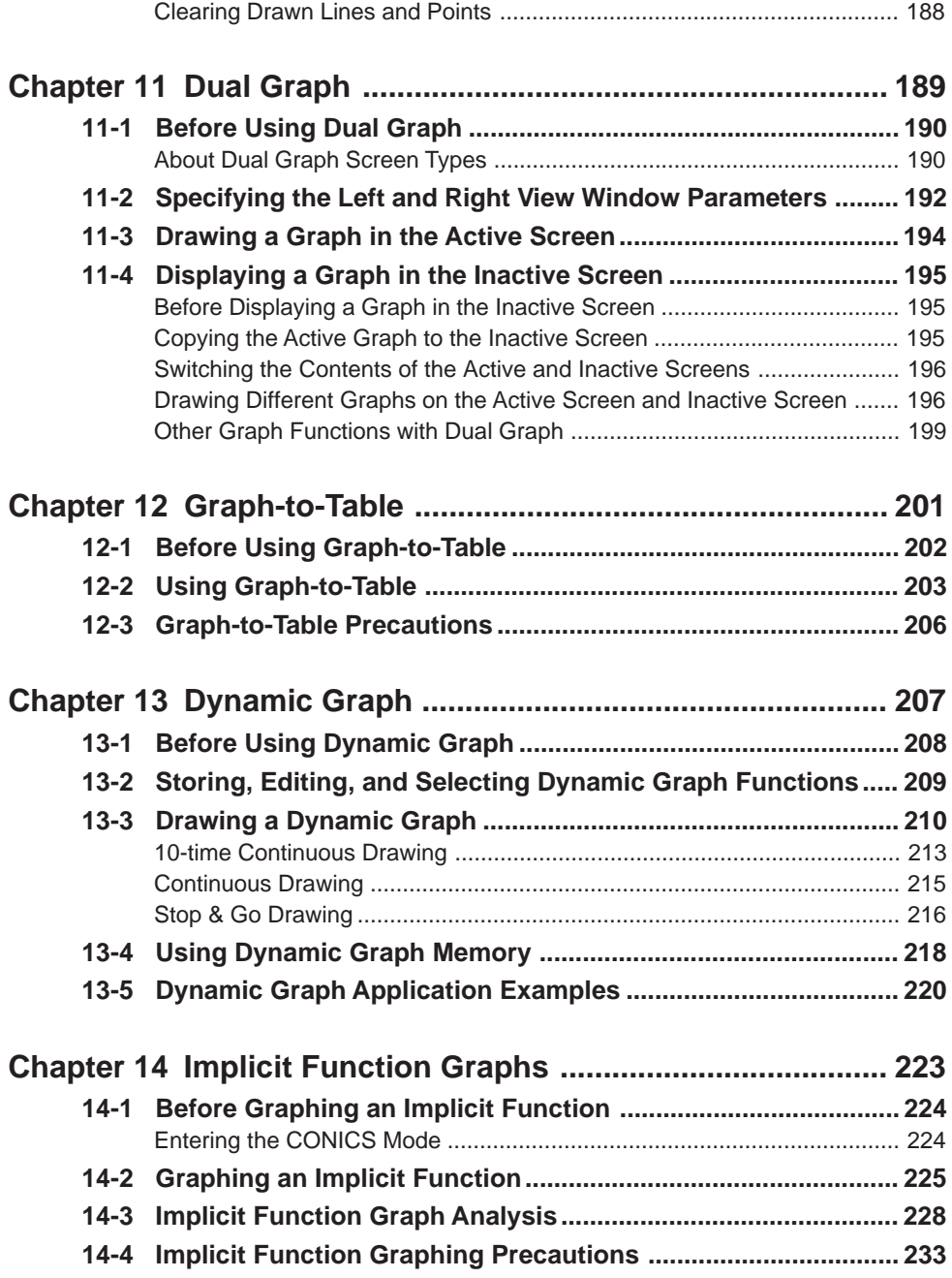

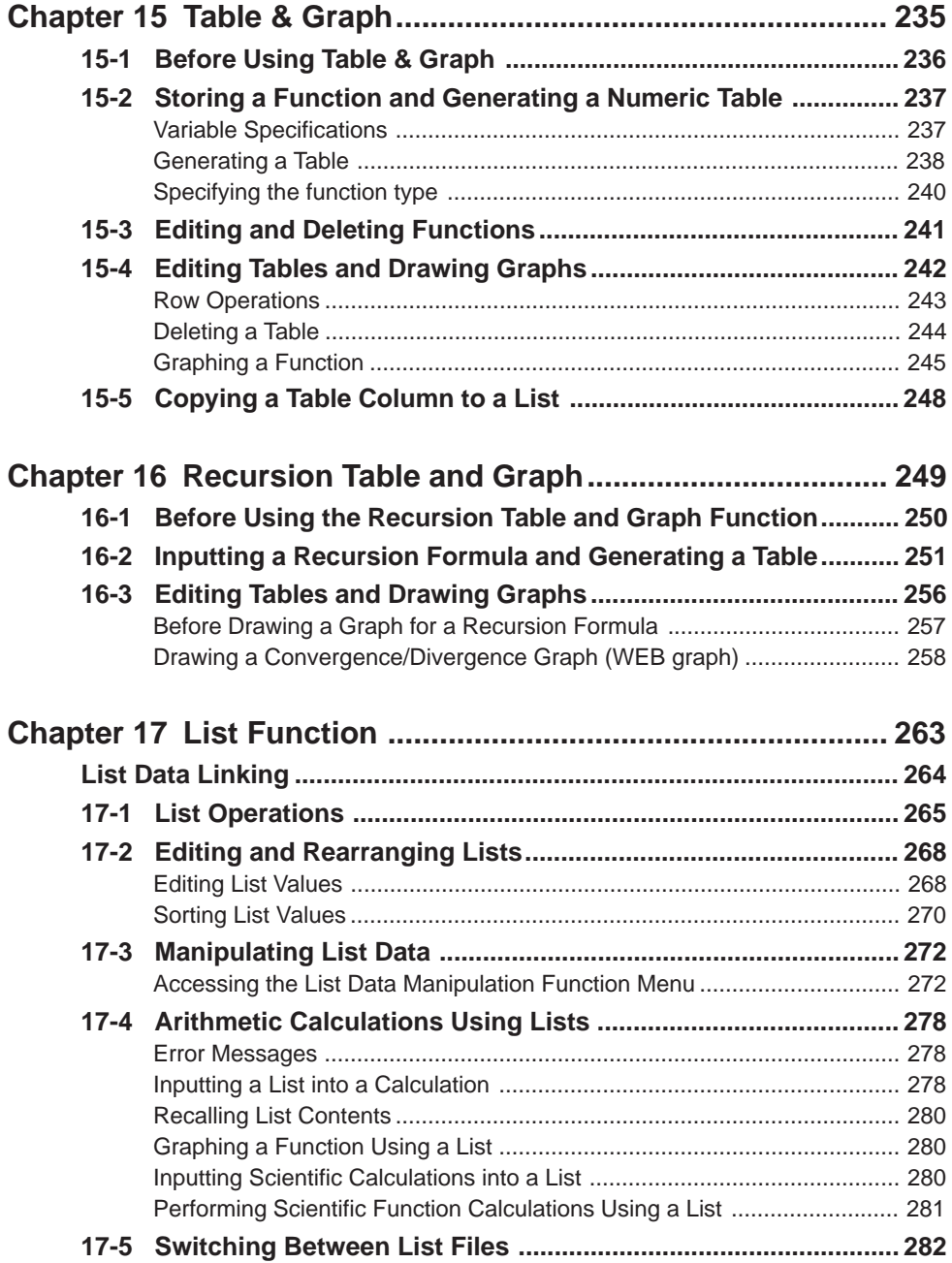

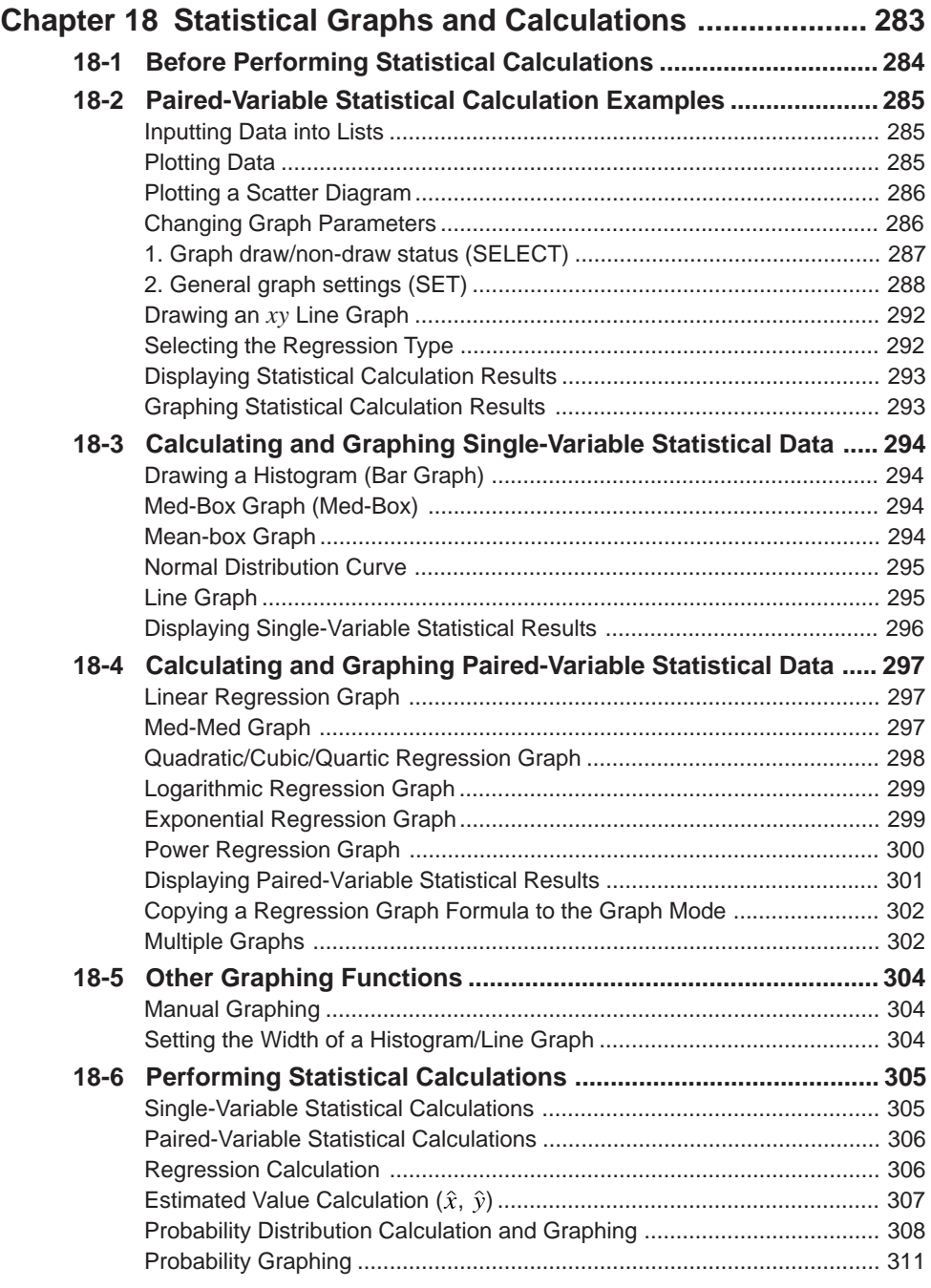

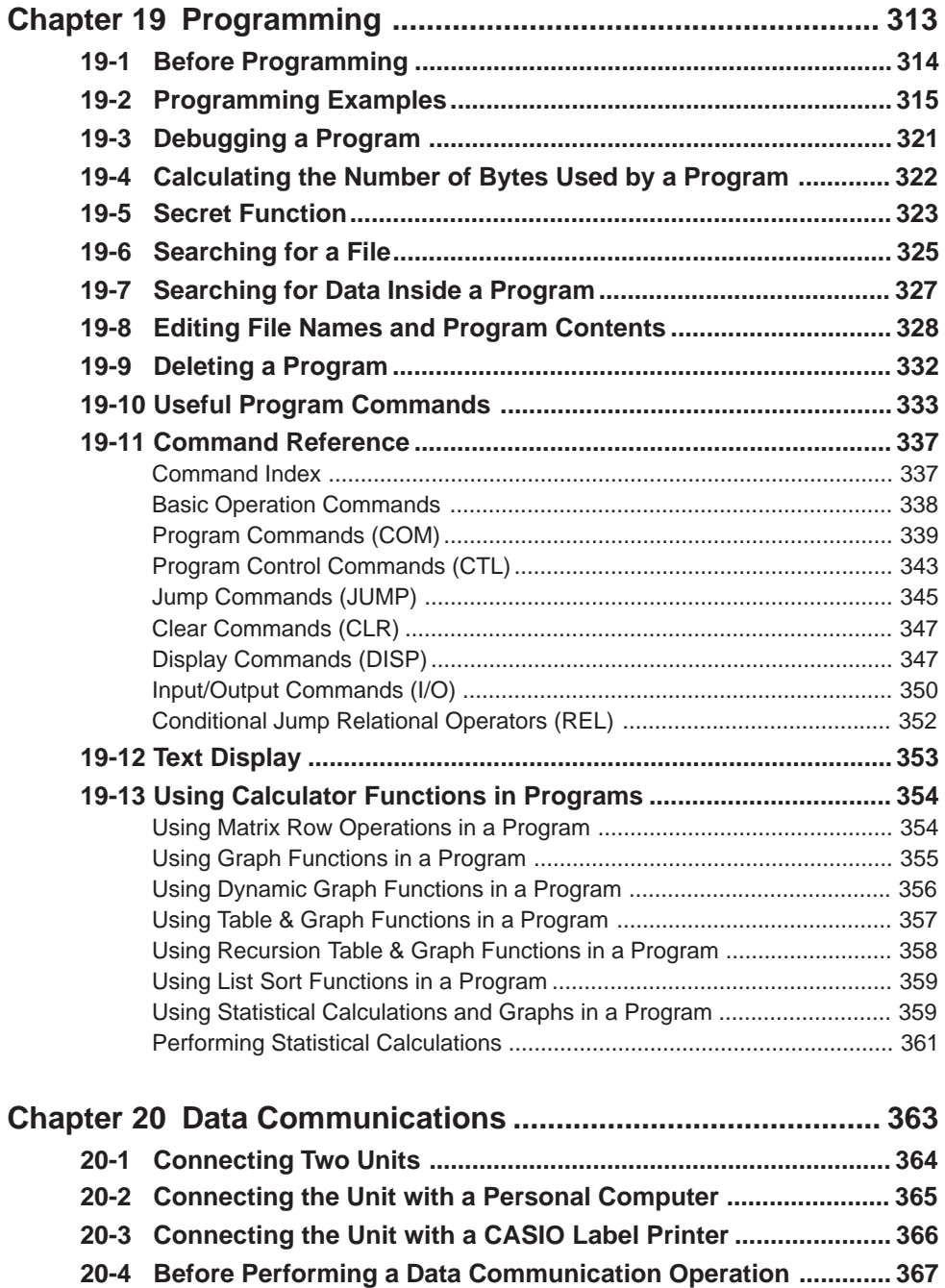

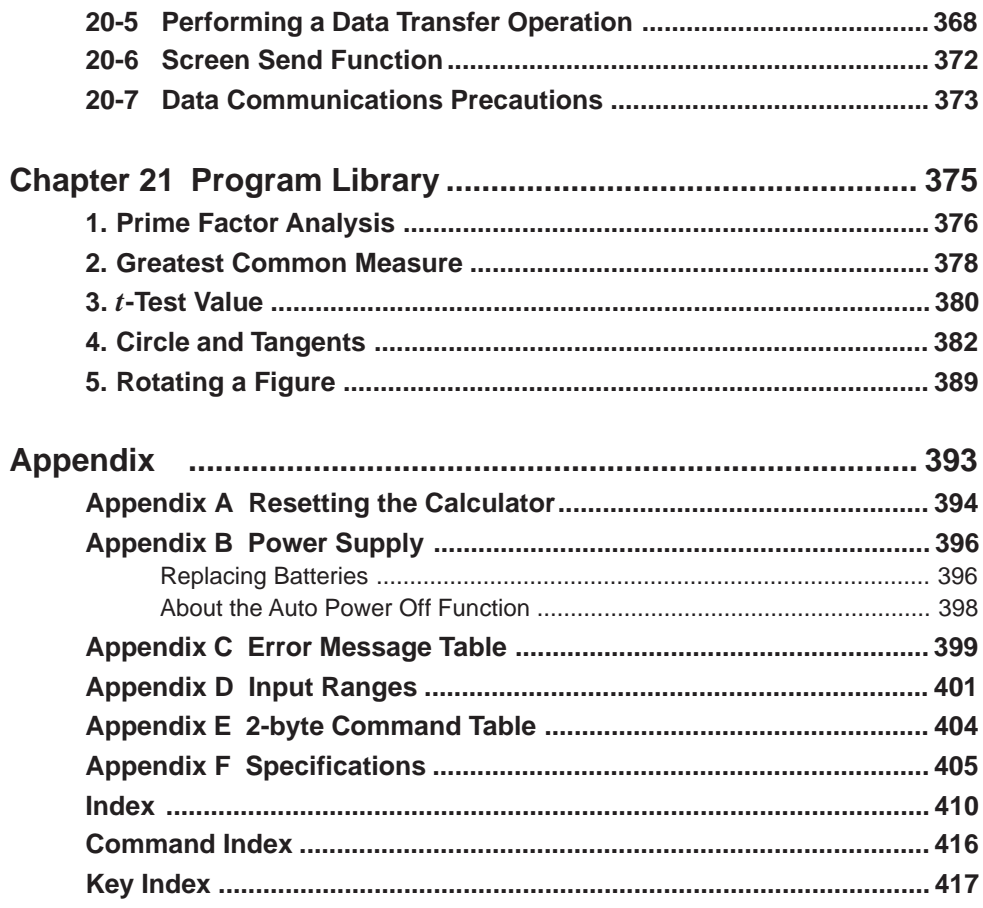

# **Getting Acquainted — Read This First!**

The symbols in this manual indicate the following messages.

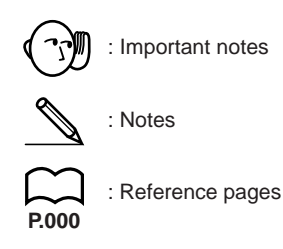

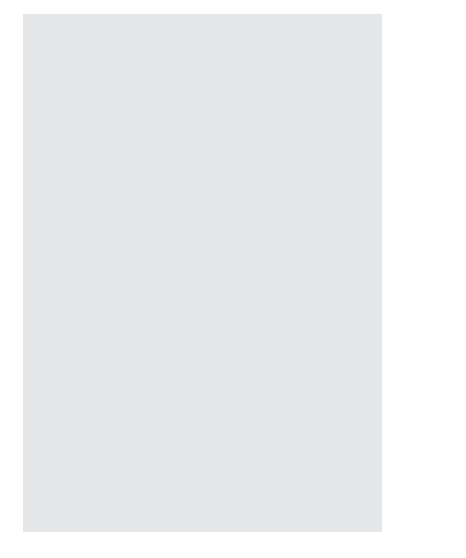

# **1. Key Markings**

Many of the calculator's keys are used to perform more than one function. The functions marked on the keyboard are color coded to help you find the one you need quickly and easily.

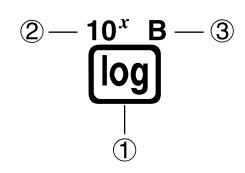

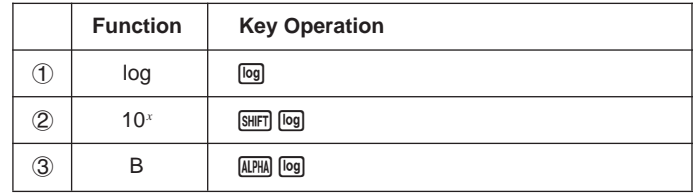

The following describes the color coding used for key markings.

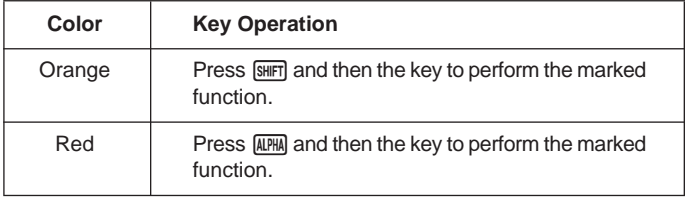

# **2. Selecting Icons and Entering Modes**

This section describes how to select an icon in the Main Menu to enter the mode you want.

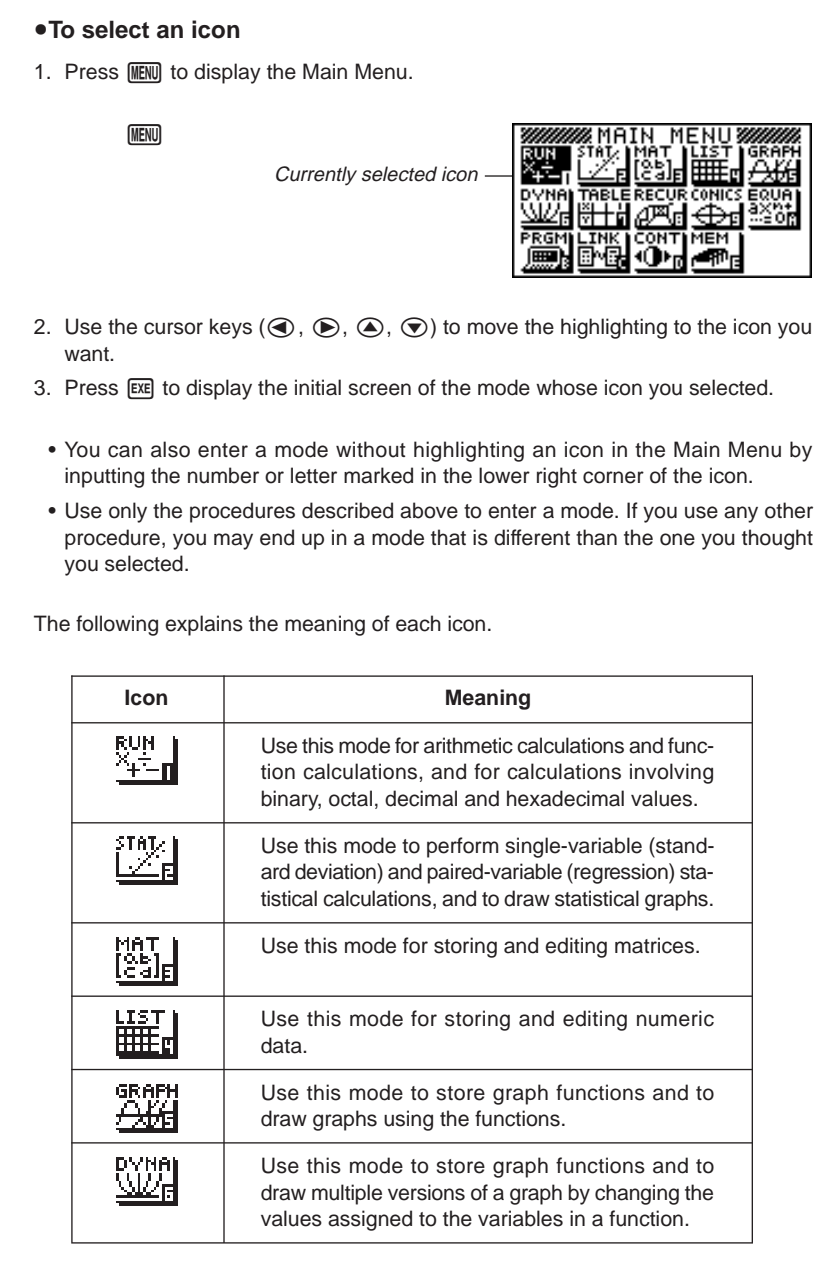

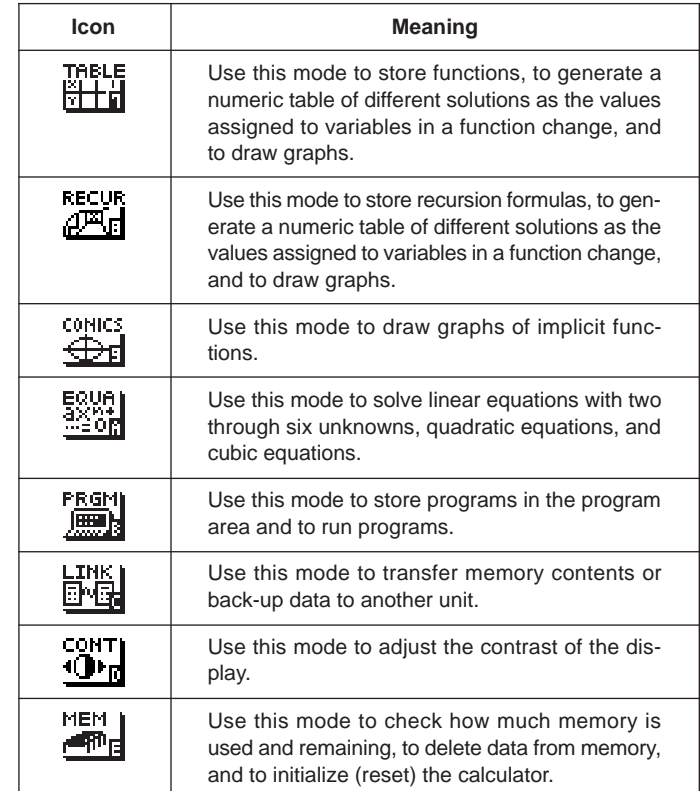

#### $\blacksquare$  Using the Set Up Screen

The first thing that appears when you enter a mode is the mode's set up screen, which shows the current status of settings for the mode. The following procedure shows how to change a set up.

#### **• To change a mode set up**

- 1. Select the icon you want and press [EXE] enter a mode and display its initial screen. Here we will enter the RUN Mode.
- 2. Press  $\boxed{\text{SHE}}$   $\boxed{\text{SEUP}}$  to display the mode's set up screen.
	- This set up screen is just one possible example. Actual set up screen contents will differ according to the mode you are in and that mode's current settings.

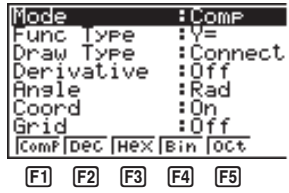

- 3. Use the  $\textcircled{4}$  and  $\textcircled{7}$  cursor keys to move the highlighting to the item whose setting you want to change.
- 4. Press the function key ( $F1$ ) to  $F6$ ) that is marked with the setting you want to make.
- 5. After you are finished making any changes you want, press **EXIT** to return to the initial screen of the mode.

#### **K** Set Up Screen Function Key Menus

This section details the settings you can make using the function keys in the set up display.

#### u**Calculation/Binary, Octal, Decimal, Hexadecimal Setting Mode (Mode)**

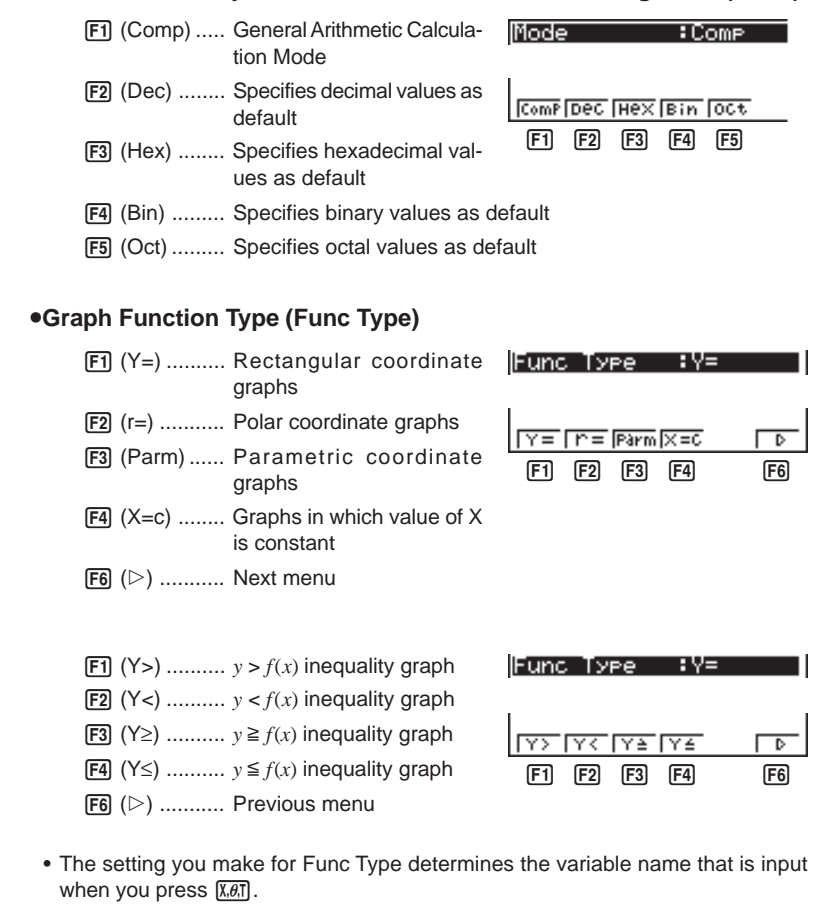

u**Graph Draw Type (Draw Type)** [F1] (Con) ........ Connection of points plot-Draw Type : Connect ted on graph. 2 (Plot) ........ Plotting of points on graph Con Plot without connection  $[F1]$   $[F2]$ u**Derivative Display Mode (Derivative)** [F1] (On) .......... Turns on display of deriva-Derivative :Off tive value when using Graph-to-Table, Table & Graph, and Trace.  $\sqrt{0.000}$  $F1$   $F2$ [F2] (Off) .......... Turns off display of derivative value. **• Angle Unit (Angle)** Ansle **F1** (Deg) ........ Specifies degrees as 3 Rad default. 2 (Rad) ........ Specifies radians as Dea Raa Gra default.  $[F1]$   $[F2]$   $[F3]$ [F3] (Gra) ........ Specifies grads as default. u**Graph Pointer Coordinates (Coord)** 1 (On) .......... Turns on display of coordi-Coord  $\overline{10n}$ nates of current graph screen pointer location.  $\sqrt{0 \pi}$   $\sqrt{0 + 1}$ 2 (Off) .......... Turns off display of coordi- $[F1]$   $[F2]$ nates of current graph screen pointer location. u**Graph Gridlines (Grid) P.136**  $[$ f] (On) ........... Turns on display of graph Grid ⊤0ff screen gridlines. 2 (Off) .......... Turns off display of graph  $\sqrt{0 \pi}$   $\sqrt{0}$ screen gridlines.  $[$ F1 $]$  $[$ F2 $]$ u**Graph Axes (Axes)** [F1] (On) .......... Turns on display of graph **Axes** ∓0n. screen axes. **P.136** 2 (Off) .......... Turns off display of graph  $\overline{0\,n}$   $\overline{0\,11}$ screen axes.  $[1]$   $[2]$ 

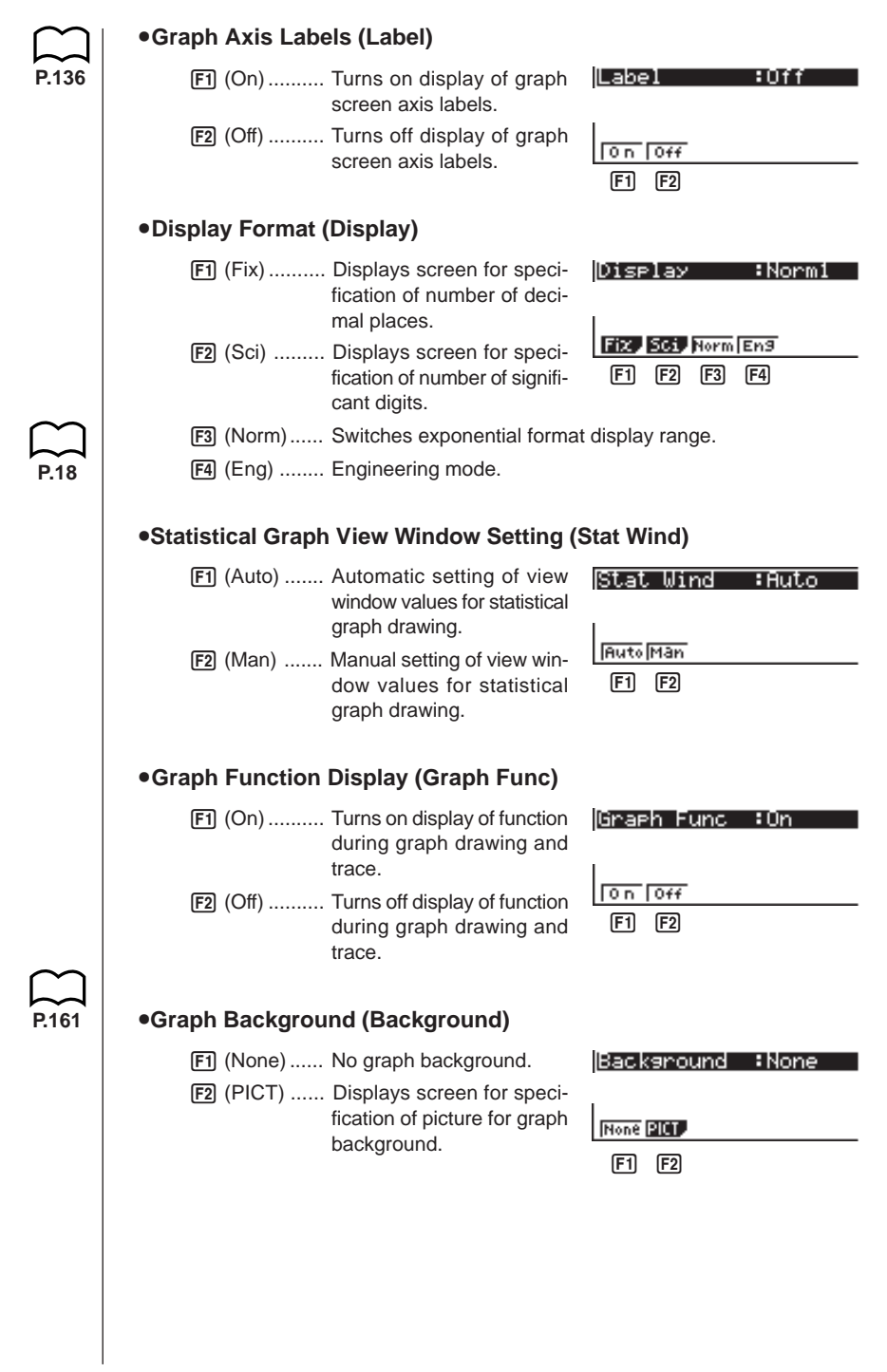

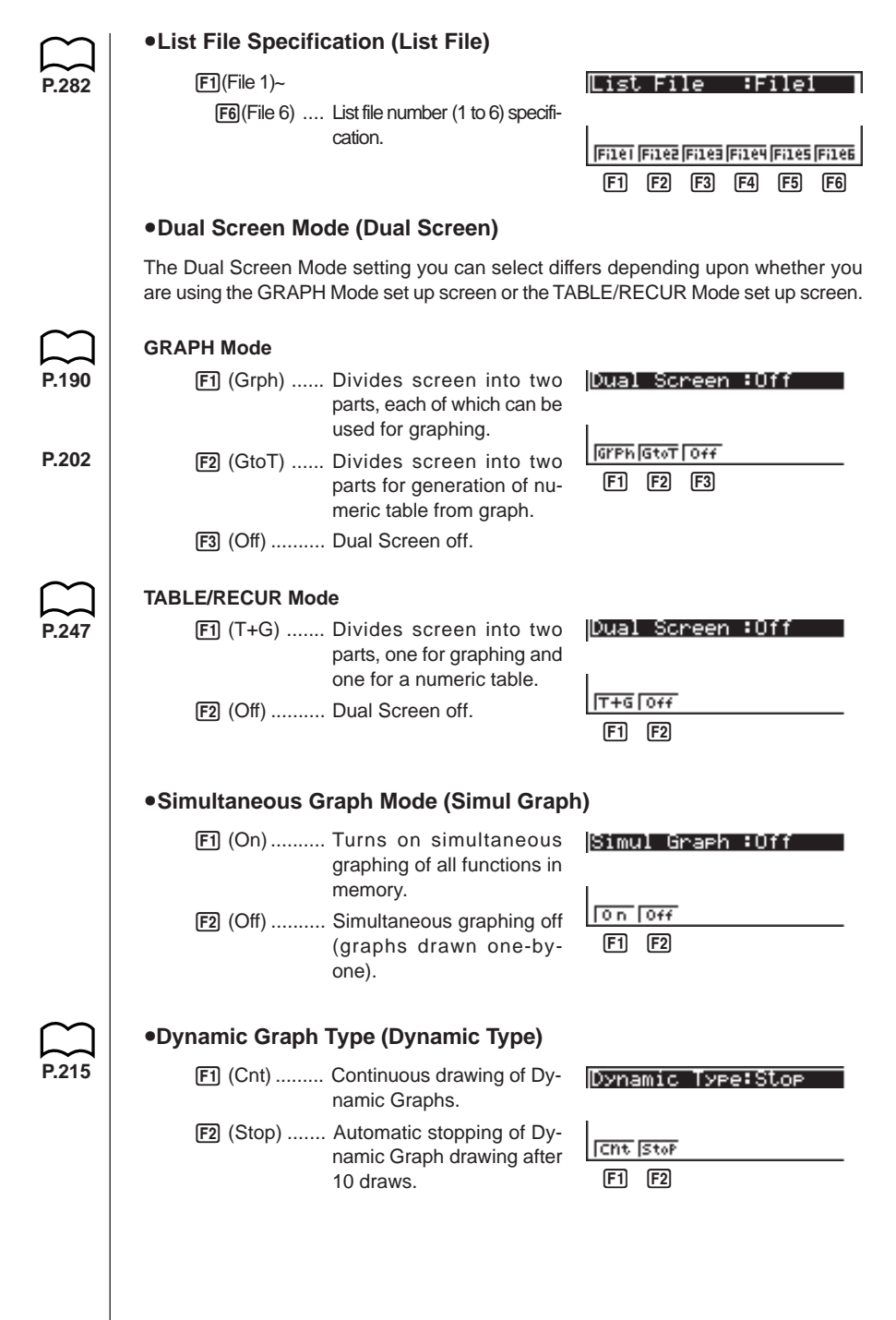

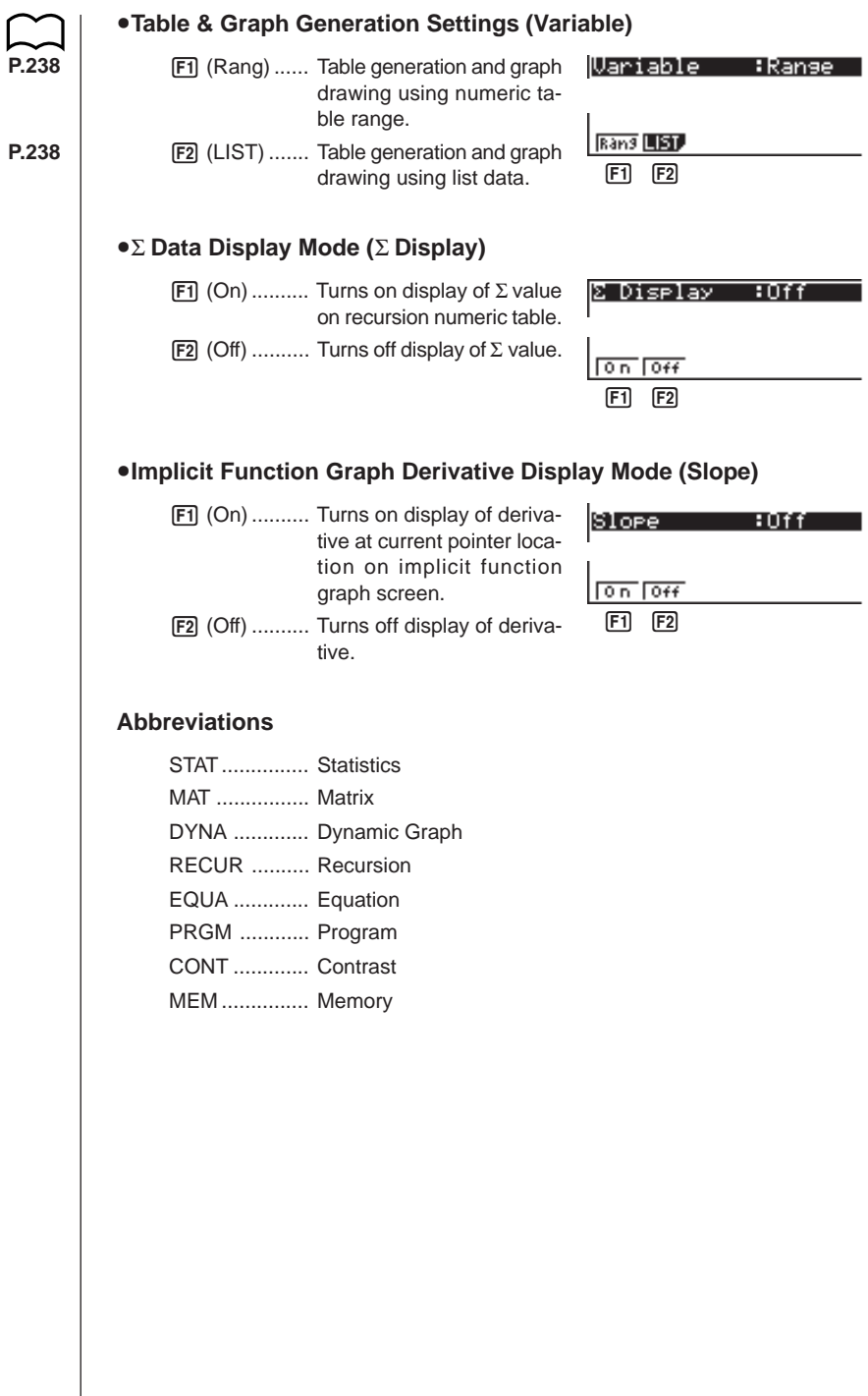

# **3. Display**

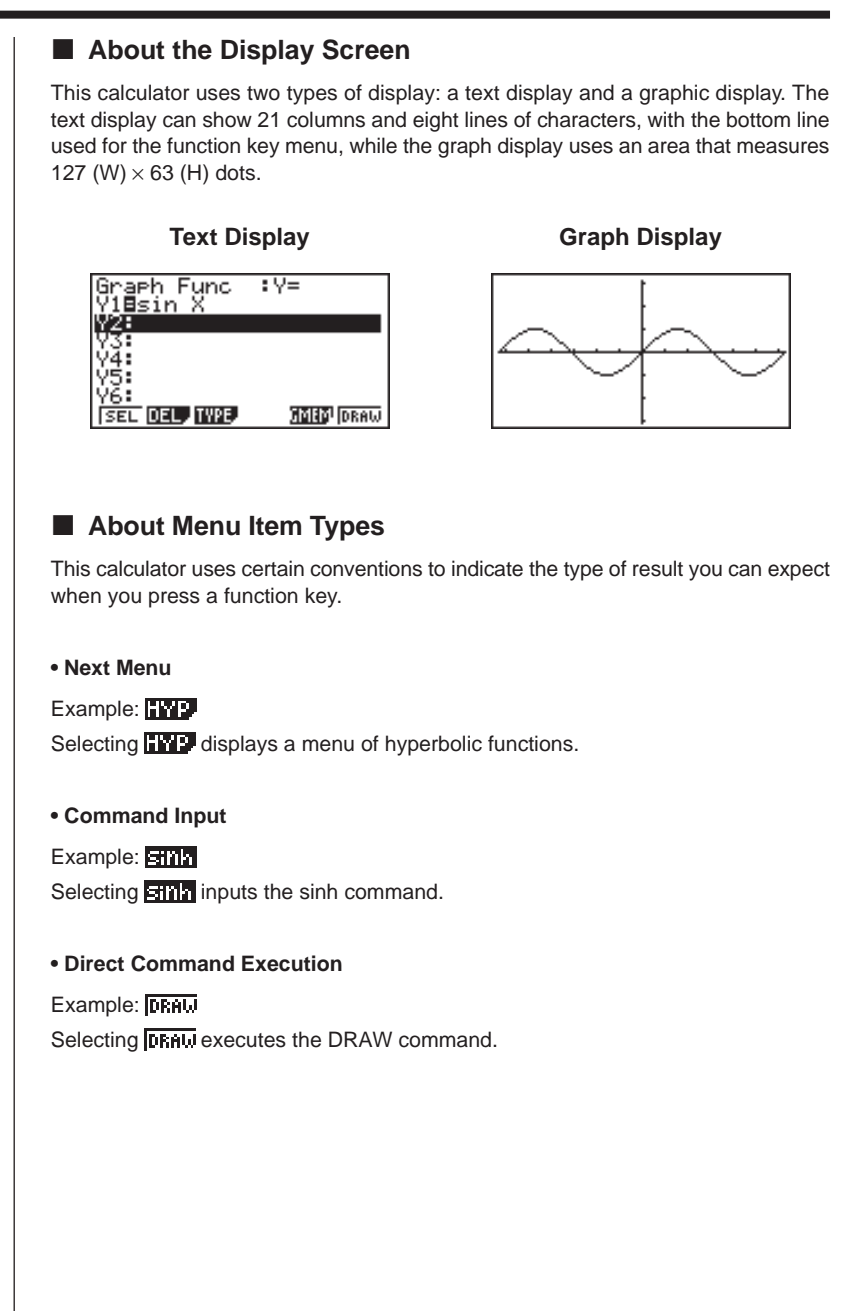

#### **Exponential Display**

The calculator normally displays values up to 10 digits long. Values that exceed this limit are automatically converted to and displayed in exponential format. You can specify one of two different ranges for automatic changeover to exponential display.

Norm 1 ............  $10^{-2} (0.01) > |x|, |x| \ge 10^{10}$ Norm 2 ............ 10<sup>-9</sup> (0.000000001) >  $|x|, |x| \ge 10^{10}$ 

#### u**To change the exponential display range**

- 1. Press SHIFT SETUP to display the Set Up Screen.
- 2. Use  $\textcircled{2}$  and  $\textcircled{3}$  to move the highlighting to "Display".
- 3. Press F3 (Norm).

The exponential display range switches between Norm 1 and Norm 2 each time you perform the above operation. There is no display indicator to show you which exponential display range is currently in effect, but you can always check it by seeing what results the following calculation produces.

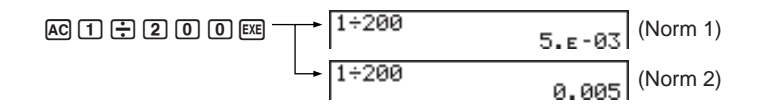

All of the examples in this manual show calculation results using Norm 1.

#### u**How to interpret exponential format**

 $1.2E12$ 

1.2 $E+12$  indicates that the result is equivalent to 1.2  $\times$  10<sup>12</sup>. This means that you should move the decimal point in 1.2 twelve places to the right, because the exponent is positive. This results in the value 1,200,000,000,000.

$$
\begin{array}{|c|c|}\n\hline\n1.2E - 3 & 1.2E - 03\n\end{array}
$$

1.2 $E$ –03 indicates that the result is equivalent to 1.2  $\times$  10<sup>-3</sup>. This means that you should move the decimal point in 1.2 three places to the left, because the exponent is negative. This results in the value 0.0012.

#### **K** Special Display Formats

This calculator uses special display formats to indicate fractions, hexadecimal values, and sexagesimal values.

#### u**Fractions**

$$
456.12.23
$$
  $456.12.23$  ..... Indicates:  $456\frac{12}{23}$ 

#### u**Hexadecimal Values**

| ABCDEF12 | HECDEF12 | .... Indicates: ABCDEF12 | which equals $-1412567278(10)$ |
|----------|----------|--------------------------|--------------------------------|
|----------|----------|--------------------------|--------------------------------|

#### u**Sexagesimal Values**

12° 34' 56.78" ..... Indicates: 12° 34' 56.78" 12.58244

• In addition to the above, this calculator also uses other indicators or symbols, which are described in each applicable section of this manual as they come up.

#### ■ Calculation Execution Screen

Whenever the calculator is busy drawing a graph or executing a long, complex calculation or program, a black box  $(\blacksquare)$  flashes in the upper right corner of the display. This black box tells you that the calculator is performing an internal operation.

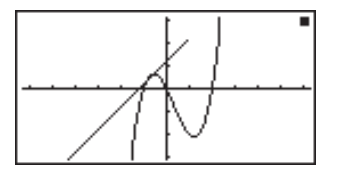

# **4. Contrast Adjustment**

Adjust the contrast whenever objects on the display appear dim or difficult to see.

#### u**To display the contrast adjustment screen**

Highlight the **CONT** icon in the Main Menu and then press [EXE].

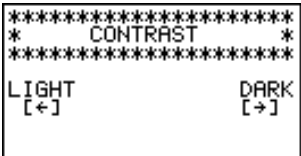

Use  $\bigcirc$  and  $\bigcirc$  to adjust contrast.

 $\bullet$   $\odot$  makes figures on the screen lighter, while  $\odot$  makes them darker.

• Holding down  $\textcircled{1}$  or  $\textcircled{1}$  changes the contrast setting at high speed.

After adjusting the contrast, press MENU to return to the Main Menu.

# **5. When you keep having problems…**

If you keep having problems when you are trying to perform operations, try the following before assuming that there is something wrong with the calculator.

#### ■ Get the Calculator Back to its Original Mode Settings

- 1. In the Main Menu, select the **RUN** icon and press [EXE].
- 2. Press SHIFT SETUP to display the Set Up Screen.
- 3. Highlight "Angle" and press [F2] (Rad).
- 4. Highlight "Display" and press [F3] (Norm) to select the exponential display range (Norm 1 or Norm 2) that you want to use.
- 5. Now enter the correct mode and perform your calculation again, monitoring the results on the display.

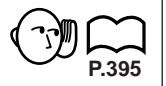

**P.3**

#### $\blacksquare$  In Case of Hang Up

• Should the unit hang up and stop responding to input from the keyboard, press the P button on the back of the calculator to reset the memory. Note, however, that this clears all the data in calculator memory.

#### **E** Low Battery Message

The low battery message appears while the main battery power is below a certain level whenever you press  $\overline{AC^{00}}$  to turn power on or  $\overline{MEW}$  to display the Main Menu.

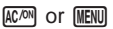

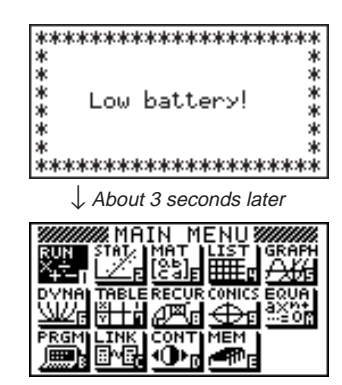

**P.396**

If you continue using the calculator without replacing batteries, power will automatically turn off to protect memory contents. Once this happens, you will not be able to turn power back on, and there is the danger that memory contents will be corrupted or lost entirely.

• You will not be able to perform data communications operations once the low battery message appears.

Free Manuals Download Website [http://myh66.com](http://myh66.com/) [http://usermanuals.us](http://usermanuals.us/) [http://www.somanuals.com](http://www.somanuals.com/) [http://www.4manuals.cc](http://www.4manuals.cc/) [http://www.manual-lib.com](http://www.manual-lib.com/) [http://www.404manual.com](http://www.404manual.com/) [http://www.luxmanual.com](http://www.luxmanual.com/) [http://aubethermostatmanual.com](http://aubethermostatmanual.com/) Golf course search by state [http://golfingnear.com](http://www.golfingnear.com/)

Email search by domain

[http://emailbydomain.com](http://emailbydomain.com/) Auto manuals search

[http://auto.somanuals.com](http://auto.somanuals.com/) TV manuals search

[http://tv.somanuals.com](http://tv.somanuals.com/)